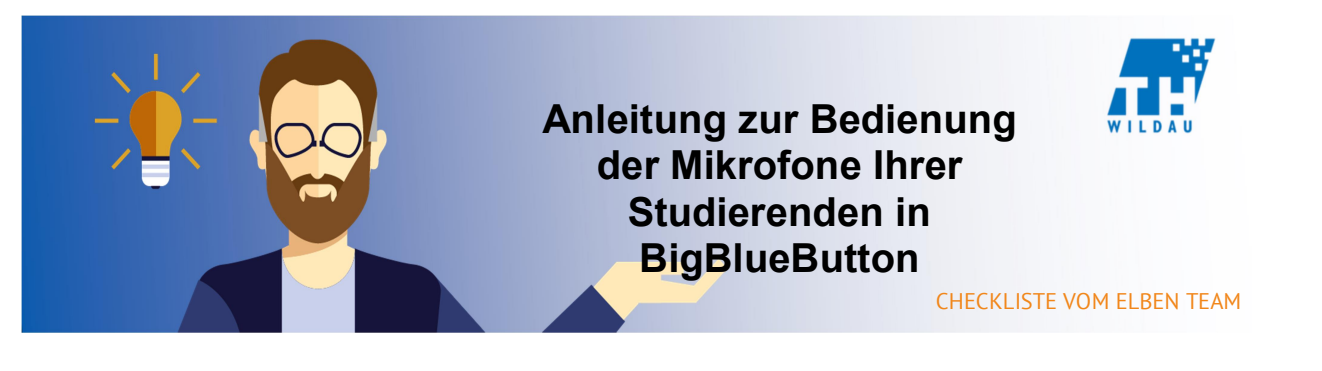

In BigBlueButton haben Sie die Möglichkeit, während Ihres Webinars Ihren Studierenden das Mikrofon freizuschalten, damit sie mit Ihnen direkt sprechen können.

- **CHECKLISTE VOM ELBEN TEAM**<br> **EXECKLISTE VOM ELBEN TEAM**<br> **EXECKLISTE VOM ELBEN TEAM**<br> **EXECKLISTE VOM ELBEN TEAM**<br> **EXECKLISTE VOM ELBEN TEAM**<br> **EXECKLISTE VOM ELBEN TEAM**<br> **EXECUTED TEAM**<br> **EXECUTED AND SURFAINED SURFAIN** 1. Bevor Sie all Ihren Studierenden das Mikrofon freischalten, ist es ratsam, sie darüber zu informieren. Manche ihrer Studierenden halten sich ggf. in Räumen mit Umgebungsgeräuschen auf, wie Hundegebell, spielende Kinder oder klappernder Tastatur, die den Verlauf ihres Webinars stören könnten. Um eine möglichst klare Kommunikation zu erreichen, empfiehlt es sich Ihre Studierenden wie im Hörsaal nacheinander dran zu nehmen indem Sie z.B. fragen "Wer möchte etwas sagen, bitte setzten sie ihren Status auf "Hand heben"? und sie im Anschluss mündlich der Reihe nach aufrufen. Sollte sich einer Ihrer Studierenden mal nicht an diese Regel halten, haben Sie auch die Möglichkeit ihn stumm zu schalten. Anteitung zur Bedienung<br>
der Mikrofone Einer Mikrofone Ilter<br>
BigBlueButton<br>
In BigBlueButton<br>
In Studierenden In<br>
In Studierenden In<br>
In Studierenden In<br>
In Studierenden Instead Internet Instead Internet Instead Internet
	- 2. Standardweise ist das Mikrofon Ihrer Studierenden gesperrt, um diese nun freizuschalten klicken Sie bitte auf das Zahnrädchen über Ihrer Teilnehmerliste und wählen "Zuschauerrechte einschränken" aus.

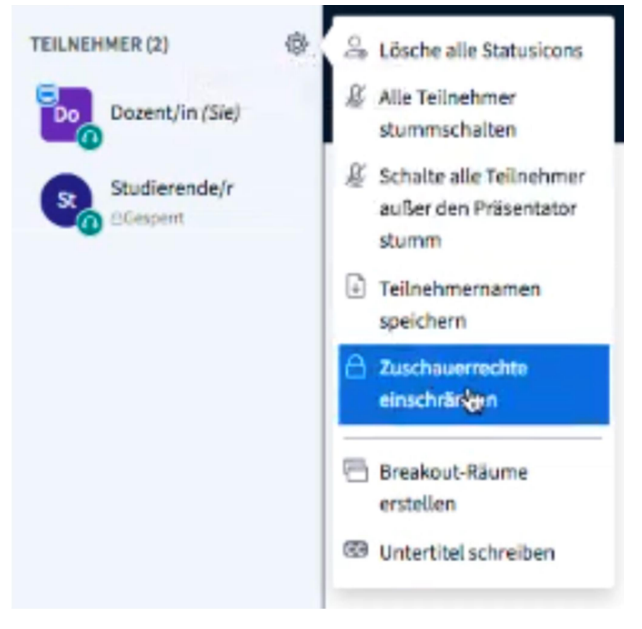

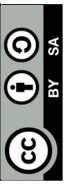

3. Im darauffolgenden Fenster können Sie nun einige Zuschauerrechte auf die rote Schaltfläche neben "Mikrofon freigeben", daraufhin schaltet sich diese auf grün. Im Anschluss klicken Sie bitte unten auf "Anwenden".

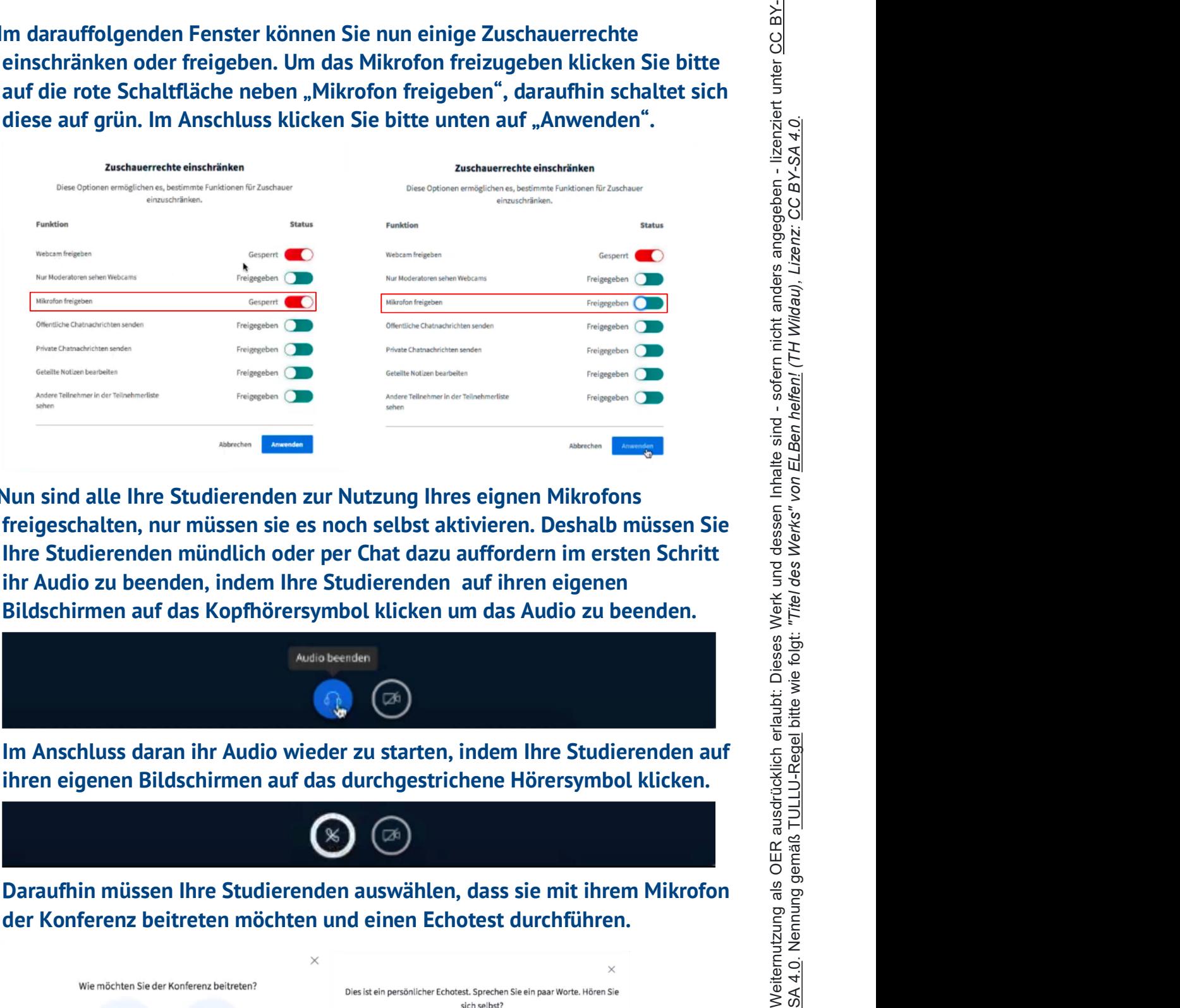

 4. Nun sind alle Ihre Studierenden zur Nutzung Ihres eignen Mikrofons Ihre Studierenden mündlich oder per Chat dazu auffordern im ersten Schritt ihr Audio zu beenden, indem Ihre Studierenden auf ihren eigenen Bildschirmen auf das Kopfhörersymbol klicken um das Audio zu beenden.

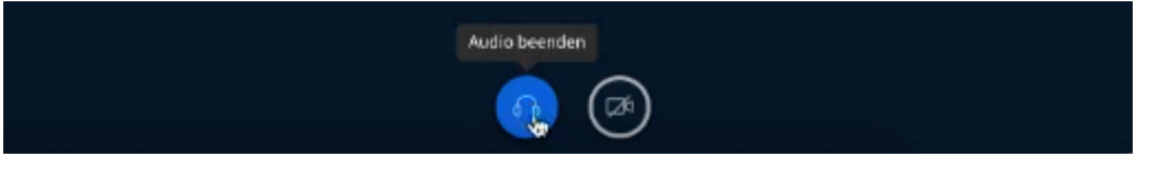

Im Anschluss daran ihr Audio wieder zu starten, indem Ihre Studierenden auf ihren eigenen Bildschirmen auf das durchgestrichene Hörersymbol klicken.

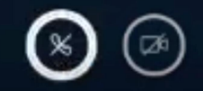

Daraufhin müssen Ihre Studierenden auswählen, dass sie mit ihrem Mikrofon

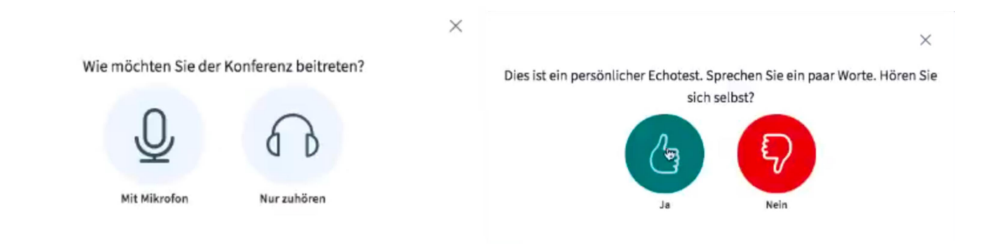

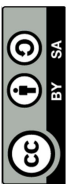

zum Test z.B. eine einzelne Person direkt mündlich dazu auffordern etwas zu sagen. Zudem gibt es weitere visuelle Kennzeichen, dass Ihre Studierenden nun mit ihrem Mikrofon an der Konferenz teilnehmen. Einerseits sollten Ihre Studierenden nun ein Mikrofonsymbol haben.

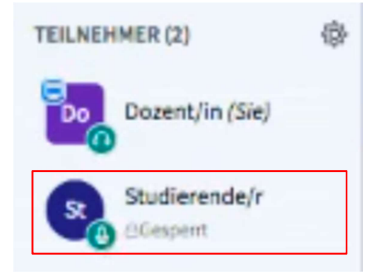

Andererseits sollten Ihre Studierenden auf ihren eignen Bildschirmen nun drei Symbole (Mikrofon, Hörer, Video) haben.

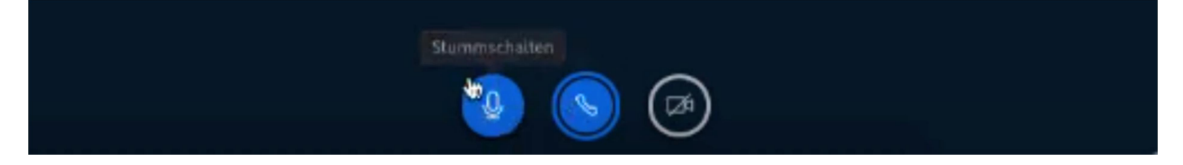

5. Sollten sich einzelne Ihrer Studierenden mal nicht an Ihre Regeln halten, können Sie diese einzeln stummschalten, indem Sie auf den Studierenden klicken und im sich öffnenden Menü "Teilnehmer stummschalten" auswählen.

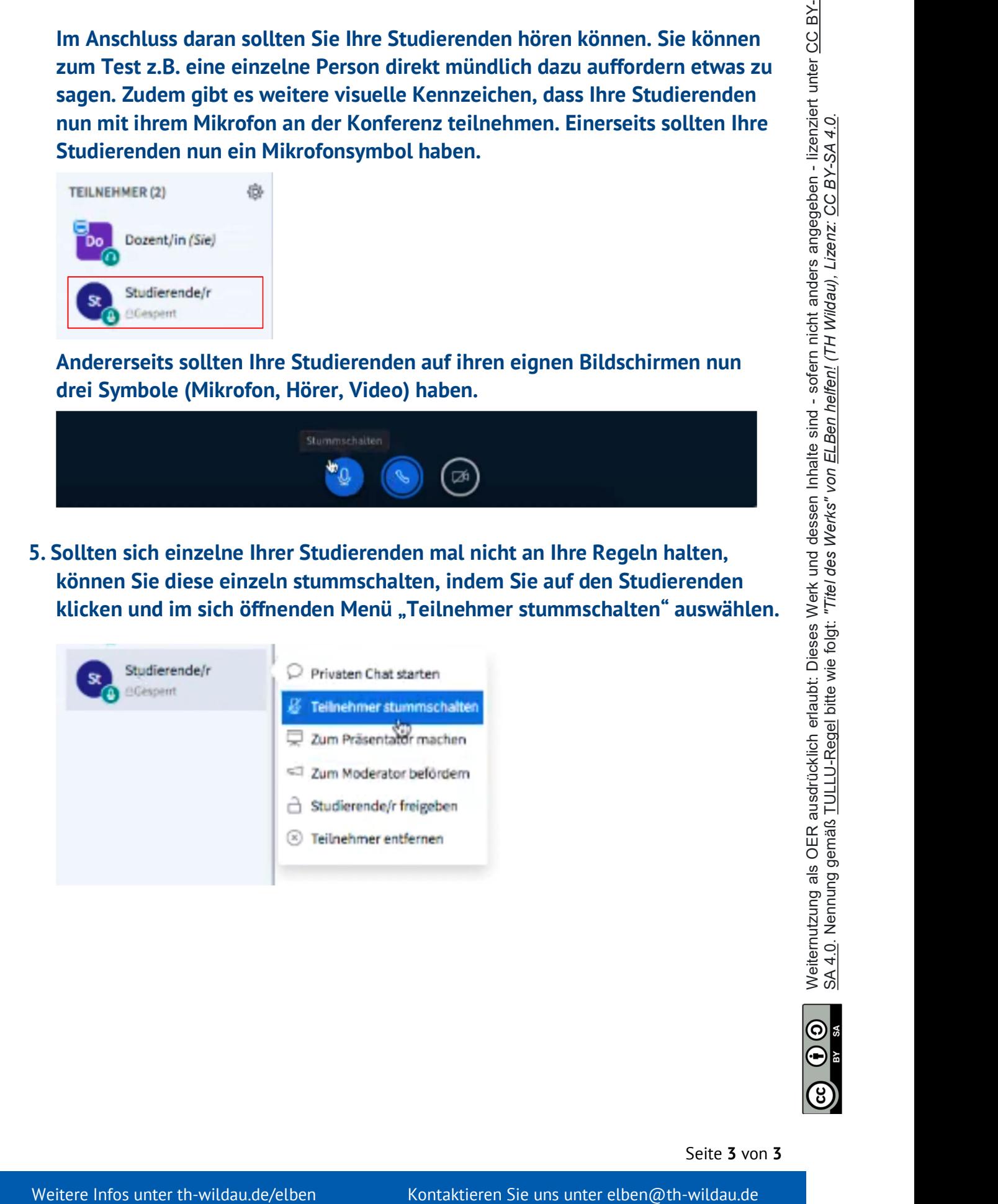

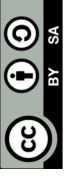

Seite 3 von 3